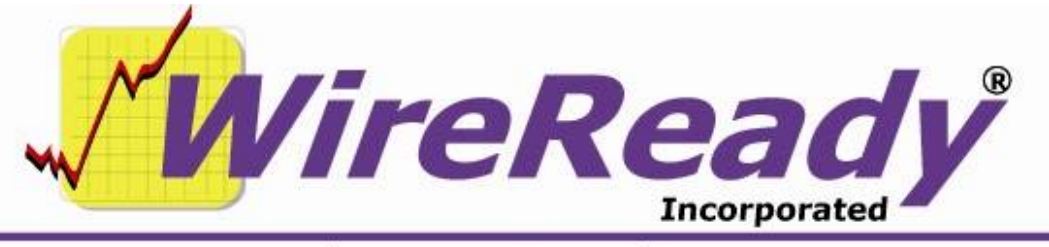

(800) 833-4459 | www.wireready.com | sales@wireready.com

# **Features Added to WireReady32 in Version 8**

WireReady32 is the product family name that refers to the following software applications: NewsReady, ControlReady, and SalesReady. All 3 products are contained in the same EXE file that makes up our software, but each product's screens are accessible only to customers who have licensed those products. For example, if you use NewsReady you may notice that the Sales, Automate and Live Assist buttons are grayed out. If you use only SalesReady, you will notice the Automate and Live Assist buttons are grayed out. Generally speaking, machines licensed for ControlReady and/or SalesReady automatically have access to the news/copy writing screens too.

This document describes all major changes and improvements to WireReady32 in version 8.0, broken out based on each product. WireReady32, NewsReady, ControlReady and SalesReady are products manufactured, sold and supported by WireReady NS Inc. The WebReady product is mentioned because WebReady also utilizes WireReady32, along with additional web publishing software.

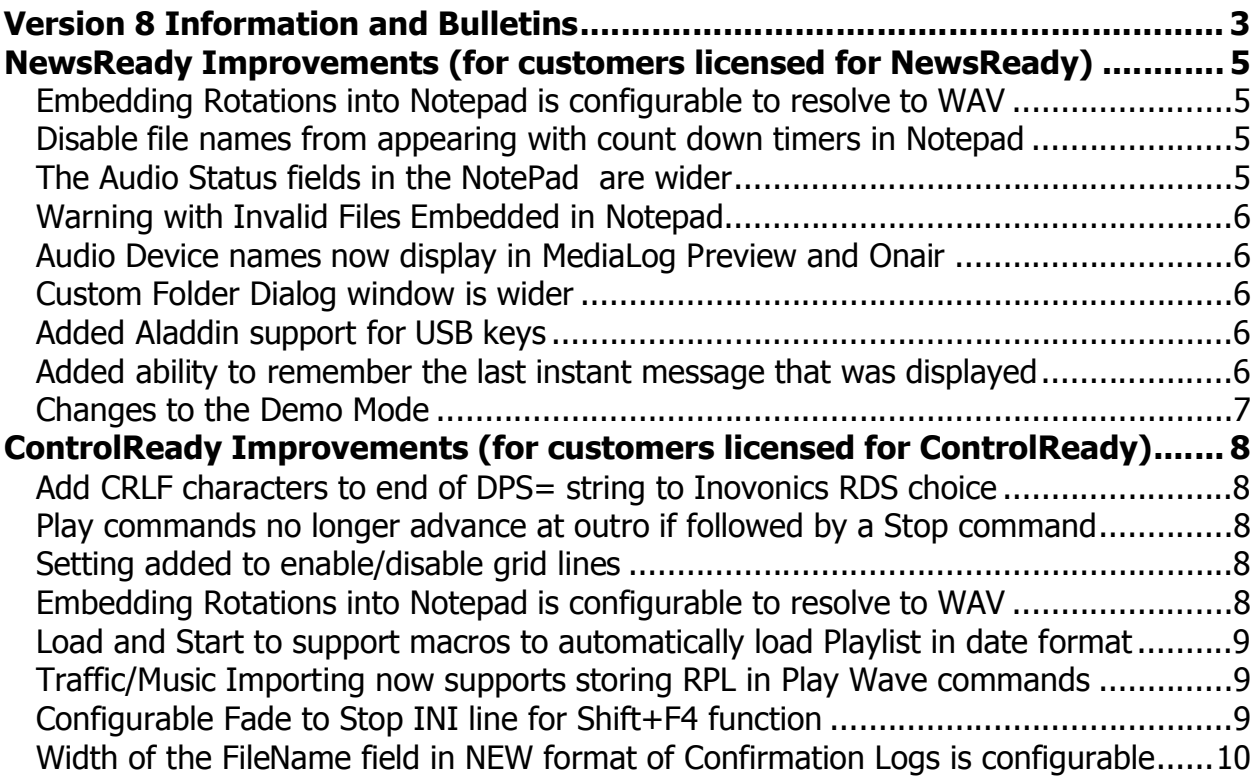

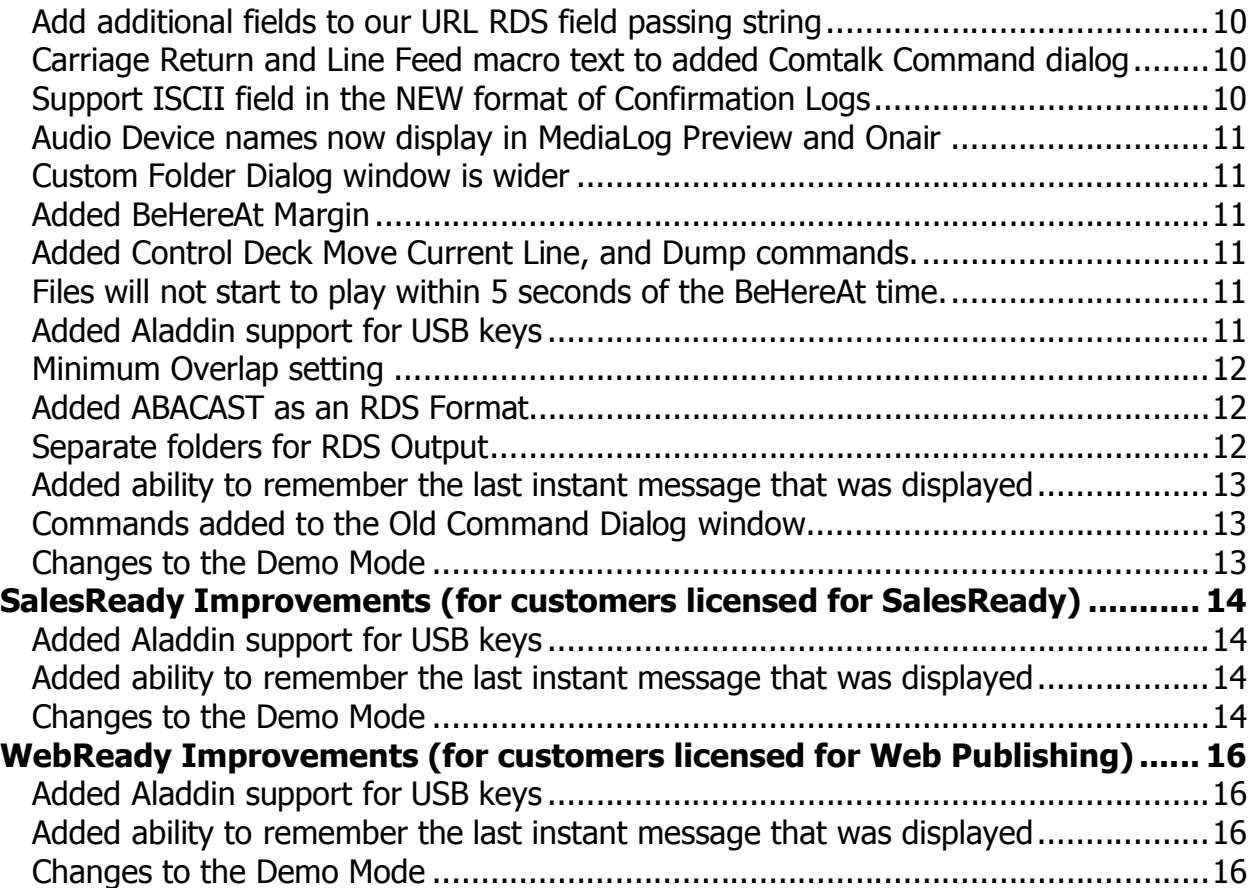

# **Version 8 Information and Bulletins**

WireReady NSI has made many improvements to the software over the past year, in both improving the performance of the program and adding additional features. Many of these new features are described below, along with information on how to configure the settings for them. Each description gives the division of WireReady NSI that the new feature is used in. The features are listed by version within each section, with the newest at the top.

Please contact WireReady NSI if there are any questions about how to set up or use any of the described features.

- Version 8.0 is our newest release and if anyone reports a bug we will issue a new version above.
- When introduced in March of 2008, Version 8.0 used all the source code from Version 7.0 plus new code we added in the 7.5 series which was used by select customers from June 2007 thru March 2008 to prepare for Version 8's debut.
- With very slight exceptions Version 8 now ONLY receives bug fixes. Customers on version 8 who download the latest version above have a low chance of receiving a bug because the above version is virtually the exact source code you run now, except for a few bug fixes.
- Note: ANY CUSTOMER USING VERSION 7.5xx should upgrade to version 8.0 ASAP. ANY CUSTOMER USING VERSION 6.5xx should upgrade to version 7.0 ASAP. Version 5 and later will ONLY run from 2000 and XP.
- **Attention automation and 1616 users**: Anyone using a 1616 relay controller, or who uses COMTALK, Pulse/Latch, and WAIT FOR CHANNEL based commands with version 3.823 or later - must be using Win2000/XP, as the commx.ocx driver file is no longer used nor supported. Customers who use these features should upgrade to 2000/XP before going to any version higher than 3.823. However, Win95/98/ME may still be used without difficulty with all other functions/features of the software. If you don't use the mentioned features, there is no need to upgrade your operating system at this time.
- **Attention Windows 95 and Windows 98 users**: Versions 4.500 and higher of WireReady32 only support Windows 2000 and Windows XP. Users with versions of Windows prior to Windows 2000 should only use versions of WireReady lower than 4.500.

#### **BULLETINS:**

\* Version 8.0 is compatible with European and Asian Time Zones (GMT +1 thru GMT +12).

HOW TO HANDLE DAYLIGHT SAVINGS TIME IN FALL:

- Warning: Be careful how you use BE HERE AT and WAIT UNTIL commands in automation on the 1st Sunday of November when we fall back for Daylight Savings Time with version 4, 5 or 6 of our system. If you don't use these commands between 1am and 2am Sundays then this bulletin does not affect you.
- The way that Windows reports time to our automation decks with ControlReady causes two commands within automation to act other than expected for one hour on the day that daylight savings time ends. This occurs because there are two hours that start at 01:00:00 and end at 01:59:59 in Windows Time - i.e. there are two 1 o' clock hours. If you wait until 1:00:00 on the 1st Sunday of the month, the system will actually wait until 2:00:00 am sitting there an extra hour. A Be Here At will not preempt any programming that passes

1:00:00am and it will also wait until 2:00:00 am. Of course as soon as 2:00:00am occurs, the clock will say 1:00:00am and it will then move forward.

- These two commands are Wait Until and Be Here At. For these two commands, for the hour before daylight savings time ends (1:00:00am until 01:59:59am) times are treated as if they are after daylight savings time ends. So, for example, if you have Wait Until 01:05:00, Wireready32 automation will wait until 5 minutes after daylight savings time ends. Your computer clock will show a time later than 01:05:00, but Wireready32 automation will not move on until an hour after you would expect.
- For this one hour, one day a year, you will need to make changes to your Sunday playlists if you use either Wait Until or Be Here At in the 1am hour.
- If you use other time commands like IF TIME they are not affected and treat time just as you see it. They will follow what you actually see on the windows clock on the lower right hand of your screen.
- If you want the system to auto-adjust for daylight savings time make sure that Windows is set to adjust for Daylight Savings time. You can do this by double-clicking the clock in the lower-right corner of Windows, and checking the box on the time zone tab.
- If your Sunday Playlist uses the two affected commands you can make the following changes:
	- a. Create a duplicate 1am hour. You will then have two 1am hours consecutively. You can easily do this by pasting (with Ctrl-V) the existing 1am hour directly below itself, and unchecking the "increment hour" box.
	- b. Any place you have Wait Until or Be Here At commands in the 1am hour, you will need to make changes to the FIRST 1am hour. Remove the Be Here At commands. Replace the Wait Until commands with If Time is Before commands. The way you set up the If Time commands is be having the GoTo field be the line this IF command is on. For example, if you have Wait Until 01:05:00 in the playlist, on line 152, replace this with "If the Time is after 01:05:00 then continue with next line; Else goto line 152". It is important that the "goto line" number be EXACTLY the same as the line you are putting this command on.

If you have any questions you can call our support department.

# **NewsReady Improvements (for customers licensed for NewsReady)**

#### **Version 8.051**

#### **Embedding Rotations into Notepad is configurable to resolve to WAV**

Since the Version 4 track, anytime F9 is used to embed an RPL (choosing either individual or multiple files) from the MediaLog, any selected RPL file gets rotated to a WAV file. The audio file name is embedded in brackets, never the RPL name. This was done this way because the Notepad doesn't play rotations.

Customers who have rotations which call rotations like to use the F9 Embed feature in the MediaLog to put RPL files into the Notepad. A configurable INI setting has been added to control whether or not we rotate or just embed the filename.RPL in the brackets and don't try to rotate anything when we embed it.

The user's ini file now contains the line ResolveEmbeddedRotations=yes under the [NotePad] group. Yes is the default setting, which is the current behavior, and will cause an audio file to be embedded rather than a link to the RPL. A customer not wanting them to resolve will change this setting to NO. If set to NO, we don't resolve the rotation, and we don't include the ============== lines, the description or outcue line, or the length values when we stamp, since RPL don't have those values.

Note: the CTRL-W Wave button in the Notepad only displays WAV files, and this new setting does not afftect that function.

Created and Modify Dates now Display in the MediaLog Info window

The Created and Modified dates (as stored in Windows) for each audio file are now displayed in the MediaLog Editor window launched using F4 Info. These values cannot be edited by the user, but are for display purposes only.

# **Version 8.029**

#### **Disable file names from appearing with count down timers in Notepad**

A line was added to the user's ini file to control whether or not the file name appears with the count down timer in the 3 timer boxes in the Notepad. Some users use large system fonts and there is not enough room for both a filename and a countdown. Now the Notepad can display just the count down timer without a file name. The default is yes (to include the name), and setting it to No will prevent the filename from being displayed while the audio is playing.

The setting is Include-filename-in-timers=yes under the [Notepad] group.

#### **Version 8.028**

#### **The Audio Status fields in the NotePad are wider**

The 3 timer boxes in the Notepad have been made wider to allow more or larger text to be visible while the audio is playing. No configurations settings can be made to adjust this. The timer boxes are 25% wider than in previous versions.

# **Version 8.025**

#### **Warning with Invalid Files Embedded in Notepad**

Starting with this version, when a bracketed file is embedded in the Notepad, and the program is unable to play it, it will pop an error window letting the user know the file is invalid. This only applies to WAV and MP3 files. Files with other extensions are skipped over, since WireReady32 only plays 16-bit Windows PCM WAV files.

If the embedded file is an invalid WAV file, or an MP3 file, a "Can't Play" window will pop up. The user is given a choice of Play file with Default Player or Don't Play This File.

# **Version 8.022**

#### **Audio Device names now display in MediaLog Preview and Onair**

The Preview window in the MediaLog and the Setup Audio Cards window in the Onair screen now display the audio device description, in addition to the device number.

# **Version 8.021**

# **Custom Folder Dialog window is wider**

The Custom Folder dialog window is now 50% wider to allow longer folder alias names to be displayed.

# **Version 8.000**

#### **Added Aladdin support for USB keys**

WireReady NSI allows the use of its software based on the number of licenses purchased. A security key is used to enable a computer to run the WireReady32 software. The Sentinel key and driver, which uses the LPT1 printer port has been used up to the present. New computers are now built without the parallel printer port, so WireReady32 has begun using keys that connect to a USB port. Both types of keys will work, but if a computer will be using the USB key, a change is required in the user's configuration file.

As of 2008, all WireReady systems are shipped with the Aladdin key, which connects to a USB port and looks similar to a flash drive.

In the user's ini file, the following group has been added:

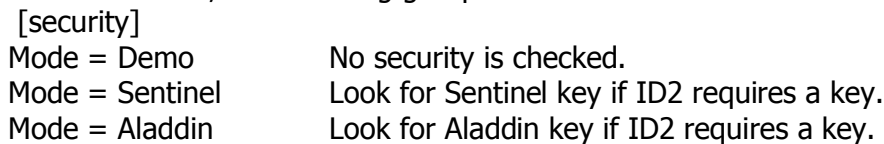

Under the w:\wire\users\[username]\ folder (where [username] is the login for WireReady), is a configuration file with the same name as the user. It will be [username].ini, and will show as a configuration file if the file extensions are not visible on your system.

Open the user's ini file with Notepad, and click on the Edit menu at the top of the window. Choose Find, and then enter "[Security]" (without the quotes) and click Find Next.

Under the [Security] section is the line "KeyMode=". This should be set to be "Aladdin".

Change it if needed. If the KeyMode is set to Aladdin, and you continue to get the error that the security key driver was not installed, please call us at 800-833-4459.

#### **Added ability to remember the last instant message that was displayed**

When users are logged in as secure users into WireReady32, they have the ability to send "instant messages" to other users. These messages appear in the title bar of the program. Since the secure users have the ability to log into more than one workstation at a time, the

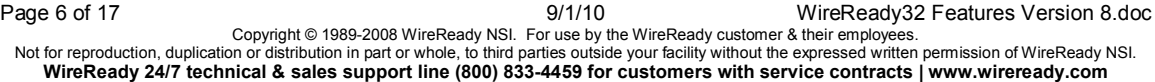

last message sent would appear on each machine they log in to. A change was made to only display the last message sent when the user logs in, if that message has not been previously displayed for that user.

#### **Changes to the Demo Mode**

Previous versions of WireReady32 gave the user 7 minutes of demonstration time if the required security key was not present or if the security key drivers were not installed. The Demonstration period has been increased to 35 minutes.

In addition to the demonstration period being extended, WireReady32 will now run for 30 days if a valid password is entered at startup. This will allow users whose security keys have failed to continue to run the program until the key is replaced.

If a valid password is entered, the program can be exited and restarted for 30 days before the program prompts for a new password. Previous versions required a new password each time the WireReady32 program was started.

# **ControlReady Improvements (for customers licensed for ControlReady)**

# **Version 8.057**

#### **Add CRLF characters to end of DPS= string to Inovonics RDS choice**

Inovonics suggests that a CRLF after each string is the best sequence to use with all their receivers.

CR (carriage return) is decimal 13, or hex 0x0D, or '\r' in most programming languages LF (line feed) is decimal 10, or hex 0x0A, or '\n' in most programming languages

CRs are required, LFs are ignored and are therefore optional. Here's an example: DPS=This text will scroll\r\n (works) DPS=This text will scroll\r (works) DPS=This text will scroll\n (doesn't work)

Also, the DPS= sets the dynamic PS (scrolling PS) and TEXT= sets the Radio Text (aka RT). They are two separate text fields in RDS. All RDS radios can view PS, most newer radios can view both PS and RT.

#### **Play commands no longer advance at outro if followed by a Stop command**

When a Play command is followed by a Stop/Shut Down command, and the audio in the Play command is set with an Outro Time, the command advances at the outro and stops the audio. This has been changed so that the audio file will not advance if the next line is a Stop/Shut Down command, so the file will play to the end.

# **Version 8.052**

# **Setting added to enable/disable grid lines**

A line has been added to the user's ini file to determine whether or not the grid lines show in the automation decks. Under the [Automation] group, Display Grid Lines=No was added. The default is No (grid lines will not show).

# **Version 8.051**

# **Embedding Rotations into Notepad is configurable to resolve to WAV**

Since the Version 4 track, anytime F9 is used to embed an RPL (choosing either individual or multiple files) from the MediaLog, any selected RPL file gets rotated to a WAV file. The audio file name is embedded in brackets, never the RPL name. This was done this way because the Notepad doesn't play rotations.

Customers who have rotations which call rotations like to use the F9 Embed feature in the MediaLog to put RPL files into the Notepad. A configurable INI setting has been added to control whether or not we rotate or just embed the filename.RPL in the brackets and don't try to rotate anything when we embed it.

The user's ini file now contains the line ResolveEmbeddedRotations=yes under the [NotePad] group. Yes is the default setting, which is the current behavior, and will cause an audio file to be embedded rather than a link to the RPL. A customer not wanting them to resolve will change this setting to NO. If set to NO, we don't resolve the rotation, and we don't include

the ============== lines, the description or outcue line, or the length values when we stamp, since RPL don't have those values.

Note: the CTRL-W Wave button in the Notepad only displays WAV files, and this new setting does not afftect that function.

Created and Modify Dates now Display in the MediaLog Info window

The Created and Modified dates (as stored in Windows) for each audio file are now displayed in the MediaLog Editor window launched using F4 Info. These values cannot be edited by the user, but are for display purposes only.

# **Version 8.048**

# **Load and Start to support macros to automatically load Playlist in date format**

When using the Load and Start command in a playlist, the playlist name needed to be entered exactly as the new playlist is named. The parameters of that command have been changed to allow users to save playlists named with specific dates.

When entering !DATE in the filename parameter of the Load and Start command, then the system will load the following day DATE+1 in MMDDYYYY.PLY format.

The following values will now work in the Load and Start command: "!DATE", "!YYYY", "!YY", "!MM", "!DD". The check for an 8 character filename was also removed when using New Playlist format. Filenames longer than 8 characters will be truncated when saved to a DOS Playlist.

Note: if the Load and Start executes between midnight and 1AM, then we will load the CURRENT DATE and not the following day, by assuming the customer has reached the end of the current playlist a little late (which is common). So when a station goes Midnight to Midnight, if they reach the load and start slightly ON or after midnight or before 1AM, we will load and start today's date. Any other time than we add  $+1$  day to the load and start.

# **Version 8.044**

# **Traffic/Music Importing now supports storing RPL in Play Wave commands**

In previous versions, the ini setting of PlayWaveNameCodeCanStoreRotations=Yes controls how the Play Wave command GUI (with file select) initializes a Play Wave command. When set to Yes, the RPL is stored in the command, and rotates at the time of playback (execution) to the correct WAV file. The command displays the RPL file name and the current next up audio file. It also confirms the RPL file name when an RPL file name is stored.

When importing a Music or Traffic log, the import engine always resolves a rotation to a WAV and never stores the RPL file name in the Play Wave command. Starting with this version, the import engine will store the RPL file name in the Play Wave command when the above existing key is set to YES. In this fashion all loading of rotations will be consistent based on that single INI key.

# **Version 8.042**

# **Configurable Fade to Stop INI line for Shift+F4 function**

When using Shift+F4 to Fade to Stop, it will fade the audio for 5 seconds. A new line has been added to the user's ini file to make the fade time configurable.

Page 9 of 17 **Page 9 of 17** 9/1/10 WireReady32 Features Version 8.doc Copyright © 1989-2008 WireReady NSI. For use by the WireReady customer & their employees. Not for reproduction, duplication or distribution in part or whole, to third parties outside your facility without the expressed written permission of WireReady NSI. **WireReady 24/7 technical & sales support line (800) 833-4459 for customers with service contracts | www.wireready.com**

FadeToStopMaxTimeInSeconds=5 has been added under the [Talkover] group. This ini option allows the user to set it anywhere from 1 to 30 seconds (5 seconds is the default). When Fade To Stop is selected, either in Automation (shift+f4) or live assist (shift+f4 or right click options) rather than hard-coding 5 seconds, it would use the ini setting or the time left in the file, which ever is less.

# **Version 8.034**

#### **Width of the FileName field in NEW format of Confirmation Logs is configurable**

A new line has been added to the user's ini file under the [Confirmation Log] group to allow the users to define the width of the Filename field for the NEW format. The line is FileNameWidth=8 (8 is the default), and it allows any value from 8 to 50.

# **Version 8.030**

#### **Add additional fields to our URL RDS field passing string**

The Album, Year, and ISCII fields visible in the MediaLog Editor window have been added to the URL string outputted via RDS.

When configured with URL Enable=yes under the [RDS] goup in the user's ini file, the string was sent in the following format:

http://www.live365.com/cgi-

bin/add\_song.cgi?member\_name=wnsi&password=secret&version=2&artist=Beatles&album= One&title=Yesterday&seconds=203&filename=beatles\_-\_yesterday\_-\_one.mp3

Starting with this version, the format adds the fields to the end of the string:

http://www.live365.com/cgi-

bin/add\_song.cgi?member\_name=wnsi&password=secret&version=2&artist=Beatles&album= One&title=Yesterday&seconds=203&filename=beatles - yesterday -

\_one.mp3&category=music&status=ready&outcue=Sony&year=2008&ISRC=&ISCII=398313

# **Version 8.026**

# **Carriage Return and Line Feed macro text to added Comtalk Command dialog**

When opening the COMTalk command in the Automate decks, the command window now displays the string to be used for Carriage Return (CR) and Line Feed (LF). The following text has been added to the end of the Text Macros list:  $(0x0D)=CR$ 

# $(0x0A)=LF$

# **Support ISCII field in the NEW format of Confirmation Logs**

Currently, the [Confirmation Log] group in the user's ini file supports 3 or more formats for confirmation log output options: the default is NONE, and we also support OLD, NEW, VT and others.

A new setting has been added under the [Confirmation Log] group called Include-ISCII=yes/no (default is no). This is not specific to a deck; it is a global setting affecting all decks.

The ISCII column is added to the right of whatever the last current column of data we support in the NEW format.

# **Version 8.022**

#### **Audio Device names now display in MediaLog Preview and Onair**

The Preview window in the MediaLog and the Setup Audio Cards window in the Onair screen now display the audio device description, in addition to the device number.

# **Version 8.021**

#### **Custom Folder Dialog window is wider**

The Custom Folder dialog window is now 50% wider to allow longer folder alias names to be displayed.

# **Version 8.005**

#### **Added BeHereAt Margin**

The BeHereAt command is hard-coded to begin fading audio at 5 seconds before the configured time. A new line has been added to the user's ini file to allow the command to fade at a lower number of seconds. Under the [Automation] group, the BeHereAt Margin In Seconds=5 line has been added. The valid range is 0 to 5.

# **Version 8.002**

#### **Added Control Deck Move Current Line, and Dump commands.**

Additional parameters have been added to the Control Deck command:

- Move Current Line Up. (Stops, then moves the current line up relatively.)
- Move Current Line Down. (Stops, then moves the current line down relatively.)
- Dump Up. (Stops, then moves the current line up 1 line, then starts.)
- Dump Down. (Stops, then moves the current line down 1 line, then starts.)

# **Files will not start to play within 5 seconds of the BeHereAt time.**

When playing audio, some files may start within the 5 seconds before a BeHereAt time. This can cause the audio to play past the BeHereAt time, as it fades for 5 seconds. A change has been made so that a cut can NOT start playing within 5 seconds of the BeHereAt time. This is independent of any other characteristic or setting. This is not a configurable setting.

# **Version 8.000**

#### **Added Aladdin support for USB keys**

WireReady NSI allows the use of its software based on the number of licenses purchased. A security key is used to enable a computer to run the WireReady32 software. The Sentinel key and driver, which uses the LPT1 printer port has been used up to the present. New computers are now built without the parallel printer port, so WireReady32 has begun using keys that connect to a USB port. Both types of keys will work, but if a computer will be using the USB key, a change is required in the user's configuration file.

As of 2008, all WireReady systems are shipped with the Aladdin key, which connects to a USB port and looks similar to a flash drive.

In the user's ini file, the following group has been added:

[security]

 $Mode = Demo$  No security is checked.

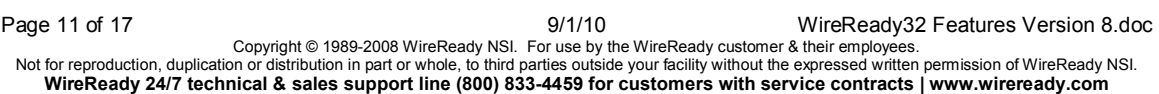

Mode = Sentinel Look for Sentinel key if ID2 requires a key.

Mode = Aladdin Look for Aladdin key if ID2 requires a key.

Under the w:\wire\users\[username]\ folder (where [username] is the login for WireReady), is a configuration file with the same name as the user. It will be [username].ini, and will show as a configuration file if the file extensions are not visible on your system.

Open the user's ini file with Notepad, and click on the Edit menu at the top of the window. Choose Find, and then enter "[Security]" (without the quotes) and click Find Next.

Under the [Security] section is the line "KeyMode=". This should be set to be "Aladdin". Change it if needed. If the KeyMode is set to Aladdin, and you continue to get the error that the security key driver was not installed, please call us at 800-833-4459.

# **Minimum Overlap setting**

Added the user ini value "Min Overlap Time In ms=0" under the [Automation] group. This allows the user to control the minimum amount of overlap when playing audio back in the Automation decks.

The feature affects when the Play Wave command moves to the next command. With this value, as long as you have two audio cards configured in the automation deck, the next file will start shortly before the end of the currently playing item, no matter what the intro/outro values happen to be, unless they are greater than the minimum value set.

# **Added ABACAST as an RDS Format**

The RDS format called ABACAST was added to the existing formats.

The format for the data output for **ABACAST** is:

^Description~Tag1~Length~Category~Filename~Outcue~ISCII|

Example: ^Over The Rainbow~ Kimberly Locke~00:03:01~Music~511611~BMI~123456|

**^** is the data begin marker

**~** is the data separator marker

**|**is the data end marker

**Category** is the **Category** field from the Ctrl-I Info window of the MediaLog.

**Description** is the *Description or Title* field from the Ctrl-I Info window of the MediaLog.

**Filename** is the *Filename* field from the Ctrl-I window of the MediaLog.

**ISCII** is the *ISCII* field from the Ctrl-I Info window of the MediaLog.

**Length** is the length in the format hours:minutes:seconds.

**Outcue** is the *Outcue, Outro, or Label Text* field from the Ctrl-I Info window of the MediaLog. This field is where the Record Company Name should be stored.

**Tag1** is the Tag 1 field from the Ctrl-I Info window of the MediaLog. This can be used to store the Artist name when using the ABACAST format.

# **Separate folders for RDS Output**

Previously, for outputting RDS information to text/DAT files, there is a line in the user's INI, Output Folder=. It was one folder for all automation playlists running from the 8 decks. This has been changed so that each automation deck has its own folder for output (although the same folder could be used for multiple automation decks, if the user configures it that way). The user's ini group now includes Output Folder1= through Output Folder8= under [RDS].

#### **Added ability to remember the last instant message that was displayed**

When users are logged in as secure users into WireReady32, they have the ability to send "instant messages" to other users. These messages appear in the title bar of the program. Since the secure users have the ability to log into more than one workstation at a time, the last message sent would appear on each machine they log in to. A change was made to only display the last message sent when the user logs in, if that message has not been previously displayed for that user.

#### **Commands added to the Old Command Dialog window**

After the New Command Dialog window was created for the Automation screen, newly created commands were not added to the Old Command Dialog window. The following commands have now been added to the Old Command Dialog:

"If Day" "If Month" "If Year" "Run" "Day" "Hot Load" "Packager" "Force Input Channel"

These commands are only available with the Windows Playlist format. They are not DOS compatible.

"File Transfer" "Text To Wave" "Confirm" "Comment"

#### **Changes to the Demo Mode**

Previous versions of WireReady32 gave the user 7 minutes of demonstration time if the required security key was not present or if the security key drivers were not installed. The Demonstration period has been increased to 35 minutes.

In addition to the demonstration period being extended, WireReady32 will now run for 30 days if a valid password is entered at startup. This will allow users whose security keys have failed to continue to run the program until the key is replaced.

If a valid password is entered, the program can be exited and restarted for 30 days before the program prompts for a new password. Previous versions required a new password each time the WireReady32 program was started.

# **SalesReady Improvements (for customers licensed for SalesReady)**

# **Version 8.000**

#### **Added Aladdin support for USB keys**

WireReady NSI allows the use of its software based on the number of licenses purchased. A security key is used to enable a computer to run the WireReady32 software. The Sentinel key and driver, which uses the LPT1 printer port has been used up to the present. New computers are now built without the parallel printer port, so WireReady32 has begun using keys that connect to a USB port. Both types of keys will work, but if a computer will be using the USB key, a change is required in the user's configuration file.

As of 2008, all WireReady systems are shipped with the Aladdin key, which connects to a USB port and looks similar to a flash drive.

In the user's ini file, the following group has been added:

[security]

 $Mode = Demo$  No security is checked.

Mode = Sentinel Look for Sentinel key if ID2 requires a key.

Mode = Aladdin Look for Aladdin key if ID2 requires a key.

Under the w:\wire\users\[username]\ folder (where [username] is the login for WireReady), is a configuration file with the same name as the user. It will be [username].ini, and will show as a configuration file if the file extensions are not visible on your system.

Open the user's ini file with Notepad, and click on the Edit menu at the top of the window.

Choose Find, and then enter "[Security]" (without the quotes) and click Find Next.

Under the [Security] section is the line "KeyMode=". This should be set to be "Aladdin". Change it if needed. If the KeyMode is set to Aladdin, and you continue to get the error that the security key driver was not installed, please call us at 800-833-4459.

#### **Added ability to remember the last instant message that was displayed**

When users are logged in as secure users into WireReady32, they have the ability to send "instant messages" to other users. These messages appear in the title bar of the program. Since the secure users have the ability to log into more than one workstation at a time, the last message sent would appear on each machine they log in to. A change was made to only display the last message sent when the user logs in, if that message has not been previously displayed for that user.

#### **Changes to the Demo Mode**

Previous versions of WireReady32 gave the user 7 minutes of demonstration time if the required security key was not present or if the security key drivers were not installed. The Demonstration period has been increased to 35 minutes.

In addition to the demonstration period being extended, WireReady32 will now run for 30 days if a valid password is entered at startup. This will allow users whose security keys have failed to continue to run the program until the key is replaced.

If a valid password is entered, the program can be exited and restarted for 30 days before the program prompts for a new password. Previous versions required a new password each time the WireReady32 program was started.

# **SalesReady Revisions**

# **WebReady Improvements (for customers licensed for Web Publishing)**

# **Version 8.000**

#### **Added Aladdin support for USB keys**

WireReady NSI allows the use of its software based on the number of licenses purchased. A security key is used to enable a computer to run the WireReady32 software. The Sentinel key and driver, which uses the LPT1 printer port has been used up to the present. New computers are now built without the parallel printer port, so WireReady32 has begun using keys that connect to a USB port. Both types of keys will work, but if a computer will be using the USB key, a change is required in the user's configuration file.

As of 2008, all WireReady systems are shipped with the Aladdin key, which connects to a USB port and looks similar to a flash drive.

In the user's ini file, the following group has been added:

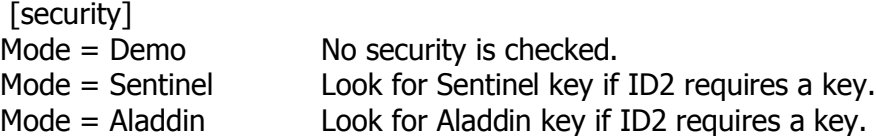

Under the w:\wire\users\[username]\ folder (where [username] is the login for WireReady), is a configuration file with the same name as the user. It will be [username].ini, and will show as a configuration file if the file extensions are not visible on your system.

Open the user's ini file with Notepad, and click on the Edit menu at the top of the window.

Choose Find, and then enter "[Security]" (without the quotes) and click Find Next. Under the [Security] section is the line "KeyMode=". This should be set to be "Aladdin". Change it if needed. If the KeyMode is set to Aladdin, and you continue to get the error that the security key driver was not installed, please call us at 800-833-4459.

# **Added ability to remember the last instant message that was displayed**

When users are logged in as secure users into WireReady32, they have the ability to send "instant messages" to other users. These messages appear in the title bar of the program. Since the secure users have the ability to log into more than one workstation at a time, the last message sent would appear on each machine they log in to. A change was made to only display the last message sent when the user logs in, if that message has not been previously displayed for that user.

# **Changes to the Demo Mode**

Previous versions of WireReady32 gave the user 7 minutes of demonstration time if the required security key was not present or if the security key drivers were not installed. The Demonstration period has been increased to 35 minutes.

In addition to the demonstration period being extended, WireReady32 will now run for 30 days if a valid password is entered at startup. This will allow users whose security keys have failed to continue to run the program until the key is replaced.

If a valid password is entered, the program can be exited and restarted for 30 days before the program prompts for a new password. Previous versions required a new password each time the WireReady32 program was started.

# **WebReady Revisions**